## **ANDROID EMAIL** SETUP GUIDE

From the Home screen, select **Email**

Select **Others**

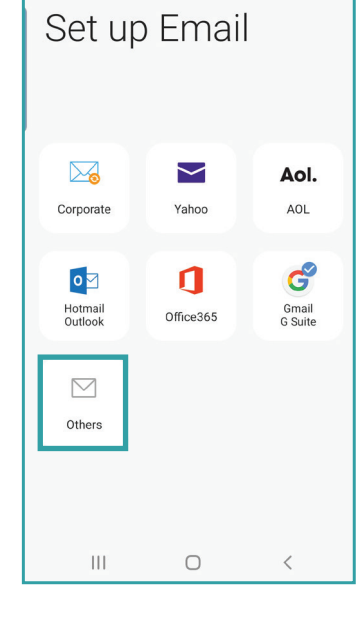

**STEP 1 STEP 2** ADD ACCOUNT

> Enter **Email & Password**

Select **Sign in**

 $8:29$   $\Box$ **算89 light 39 % in 1999**  $\langle$  Add new account test@restel.com

Show password

.........

 $\bigcap$  Set as default account

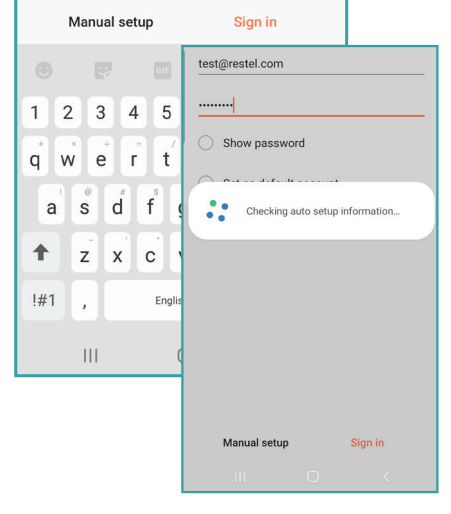

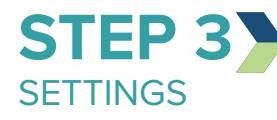

Verify **Incoming Server Settings**

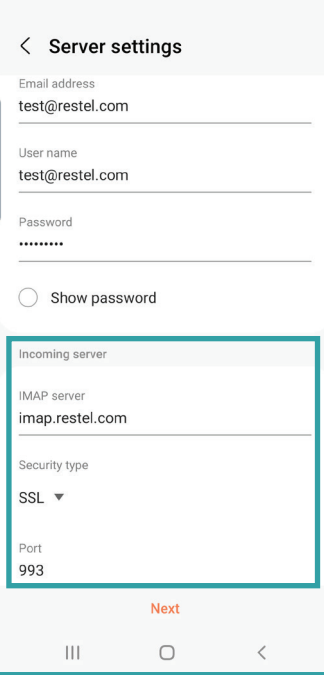

算8911年11月18日

 $8:31$   $\Box$ 

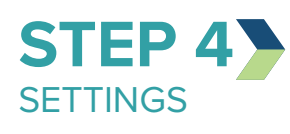

Verify **Outgoing Server Settings**

Select **Next**

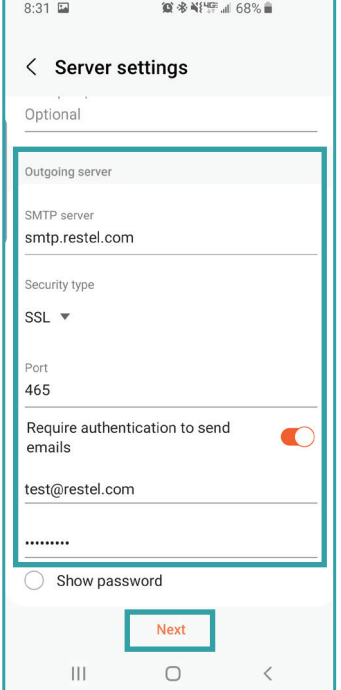

## **ANDROID EMAIL** SETUP GUIDE

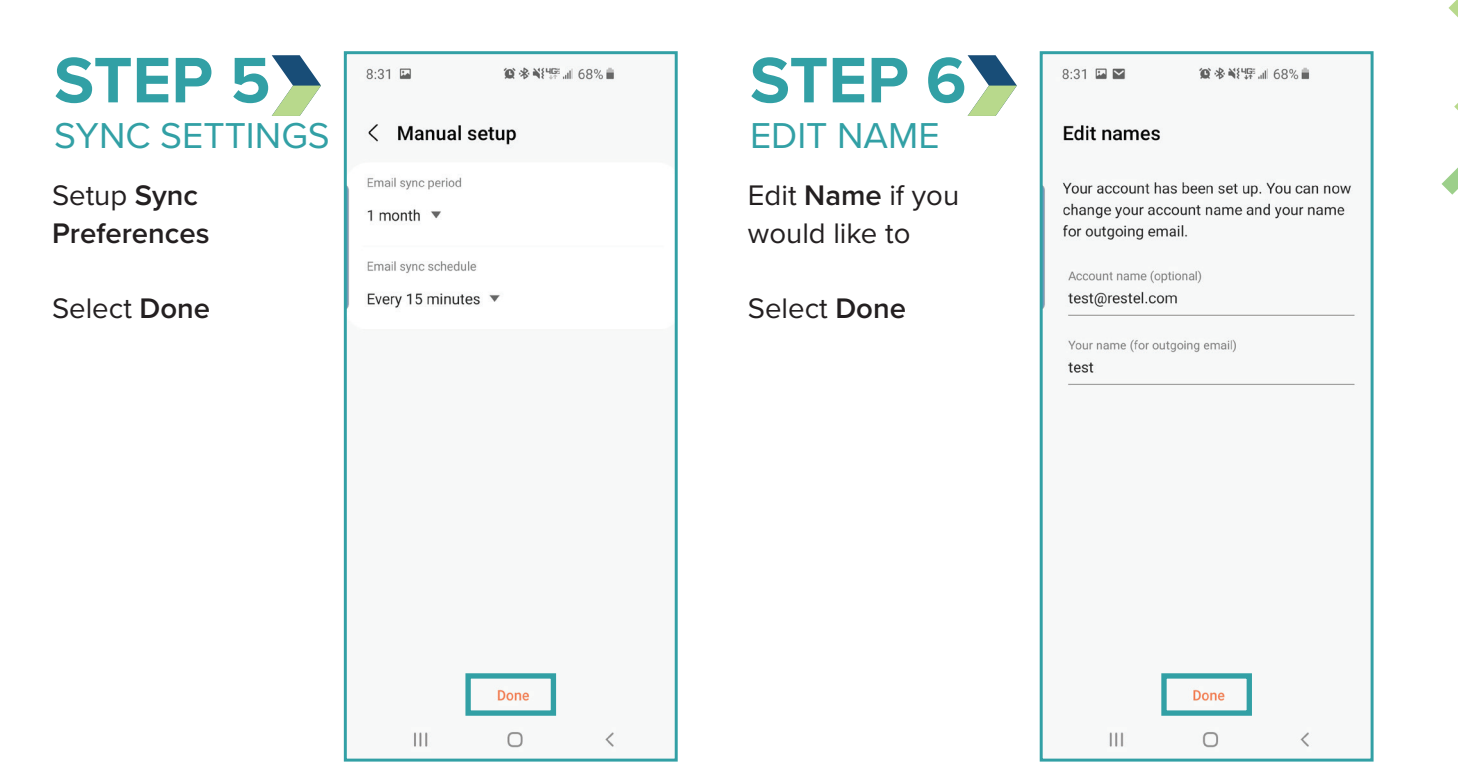

## YOU ARE **DONE**

Your account is now setup and messages will begin to populate in your inbox.

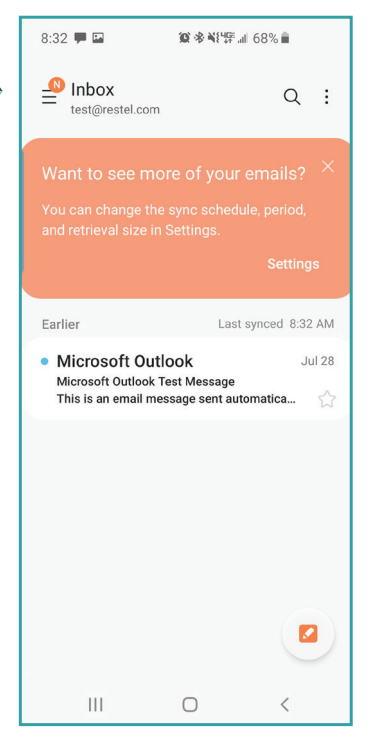

*If you are having trouble with setting up an email account on your devices after completing these instructions, contact the RTC Networks help desk at 701.862.3115.*